## **Uputstvo za eksportovanje javnog ključa sa lične karte**

- 1. Potrebno je da ličnu kartu postavite u čitač kartica. Lična karta prethodno mora biti aktivirana da bi eksportovanje javnog ključa bilo moguće.
- 2. U donji lijevi uglao, u polje za pretragu, ukucamo **run** i pokrećemo aplikaciju **Run***.* Ista se može pokrenuti i korišćenjem prečice na tastaturi ( **Windows** tipka *+* tipka **R**) *.*

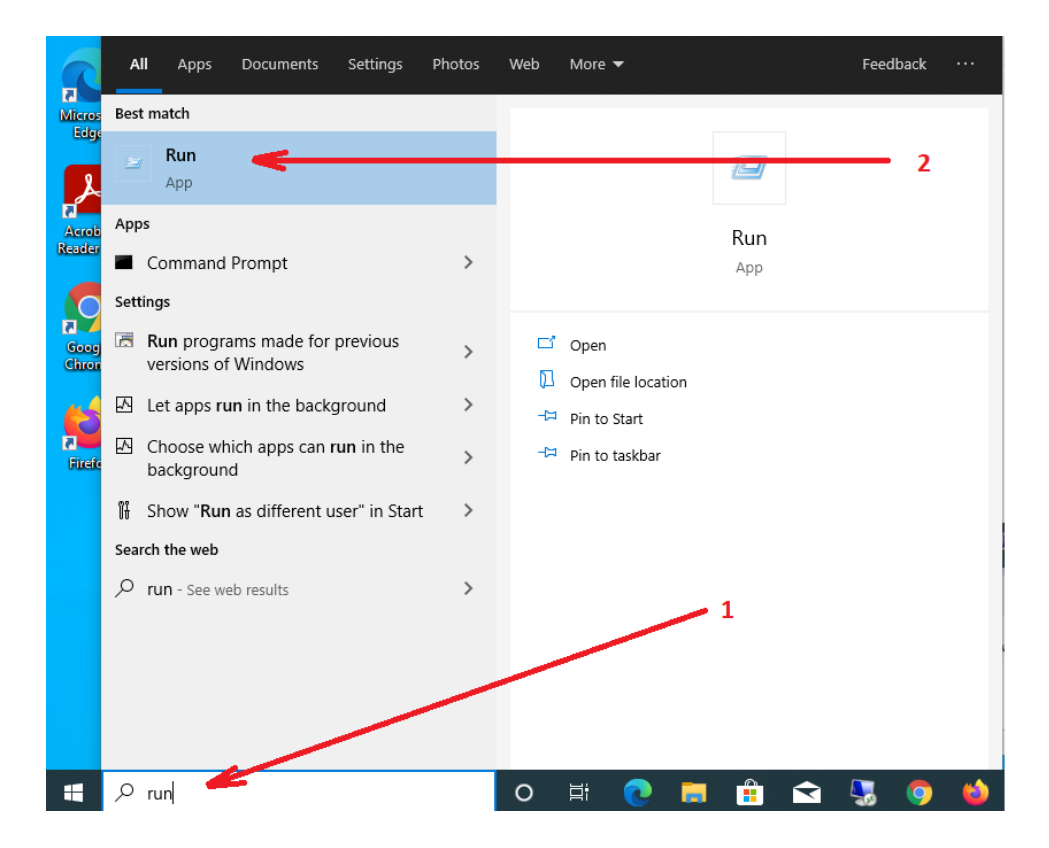

3. Otvara se prozor kao na slici, kucamo sledeću komandu (**certmgr.msc**) i kliknemo na **OK**.

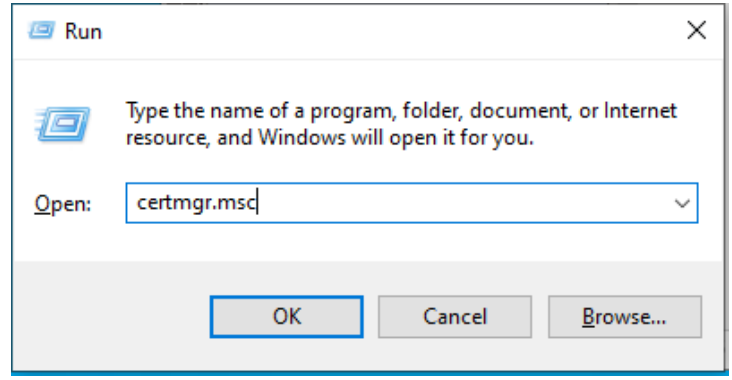

4. Kada se otvori **cert Manager** nađemo certifikate lične karte sa kojih treba da se eksportuje javni ključ. To se radi tako što kliknemo na folder **Certificates** (koji se nalazi u folderu **Personal**) i pronađemo na desnoj strani odgovarajuće certifikate. Moguće je da se javi više certifikata ali treba izabrati dva certifikata kojima je izdavač MNE eID CA1 ( u ovom slučaju prvo biramo certifikat sa nazivom **IME PREZIME IDENTITET**). Desnim klikom na certifikat **IME PREZIME IDENTITET**, izaberemo opciju **AllTasks**, a zatim opciju **Export** kao što je prikazano na slici.

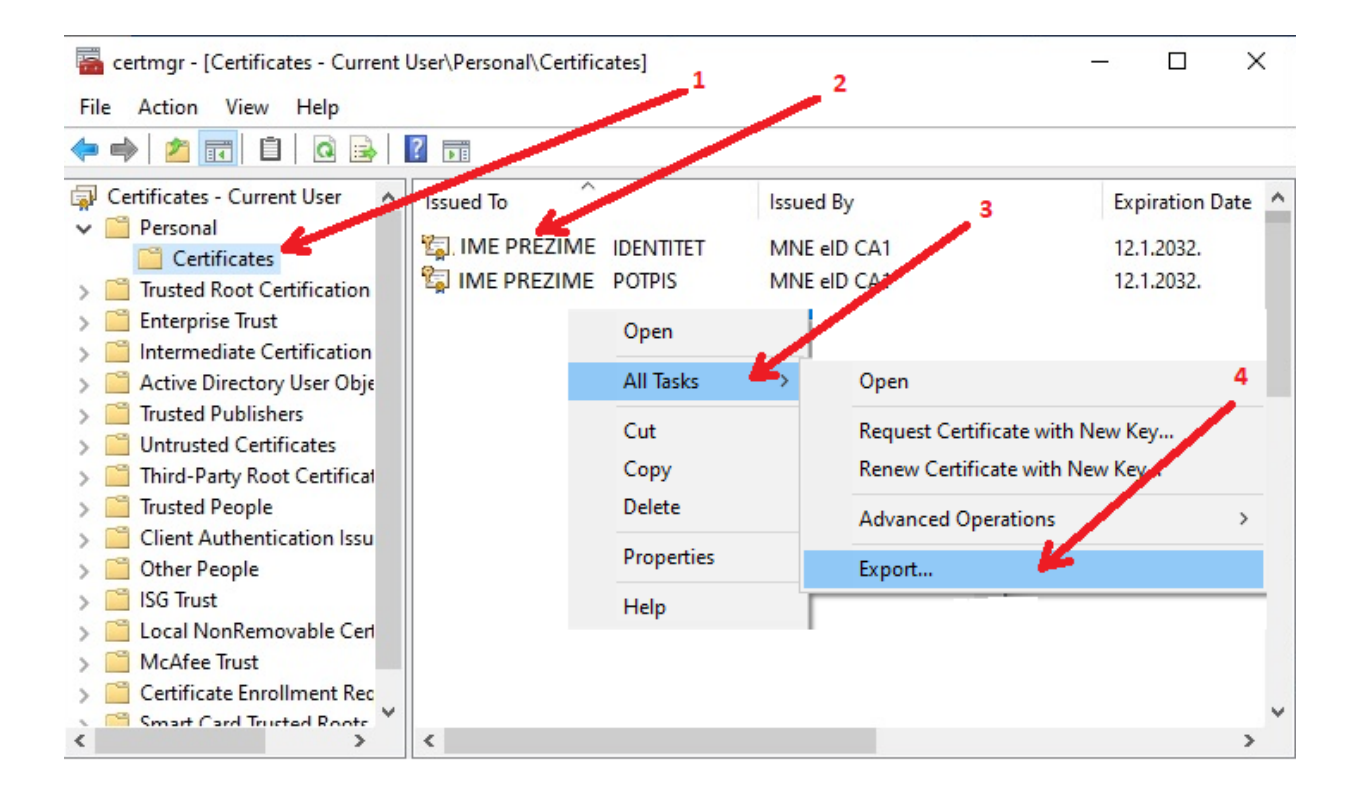

5. Nakon toga se otvori vizard za eksport certifikata i kliknemo na **Next**.

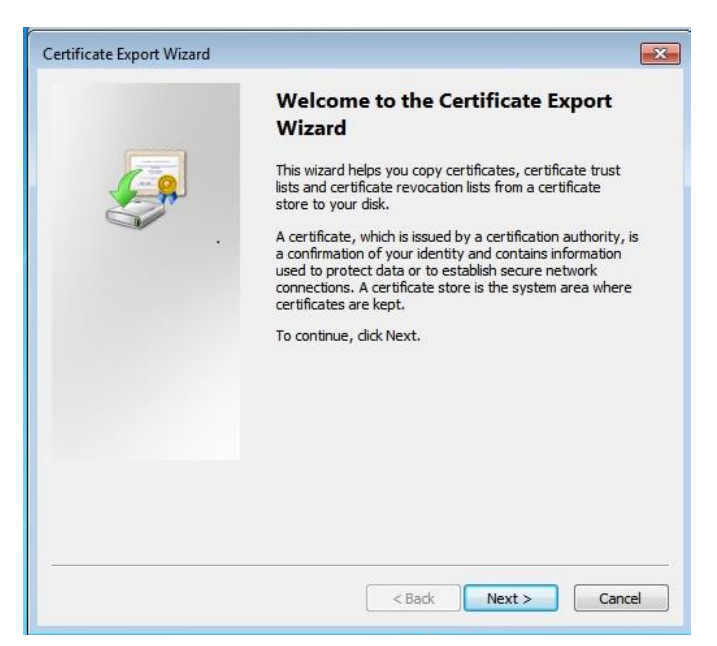

6. Potom izaberemo opciju **No, do not export the private key** i kliknemo **Next**.

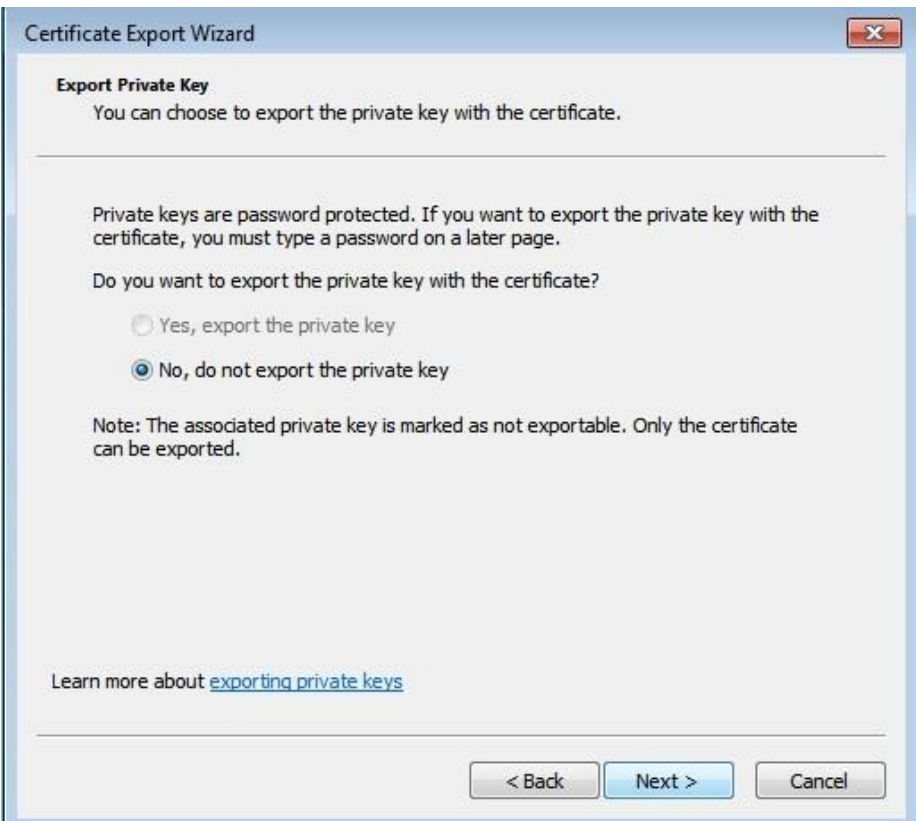

7. Izaberemo opciju **Base-64 encoded X.509(.CER)** kao na slici i kliknemo **Next** .

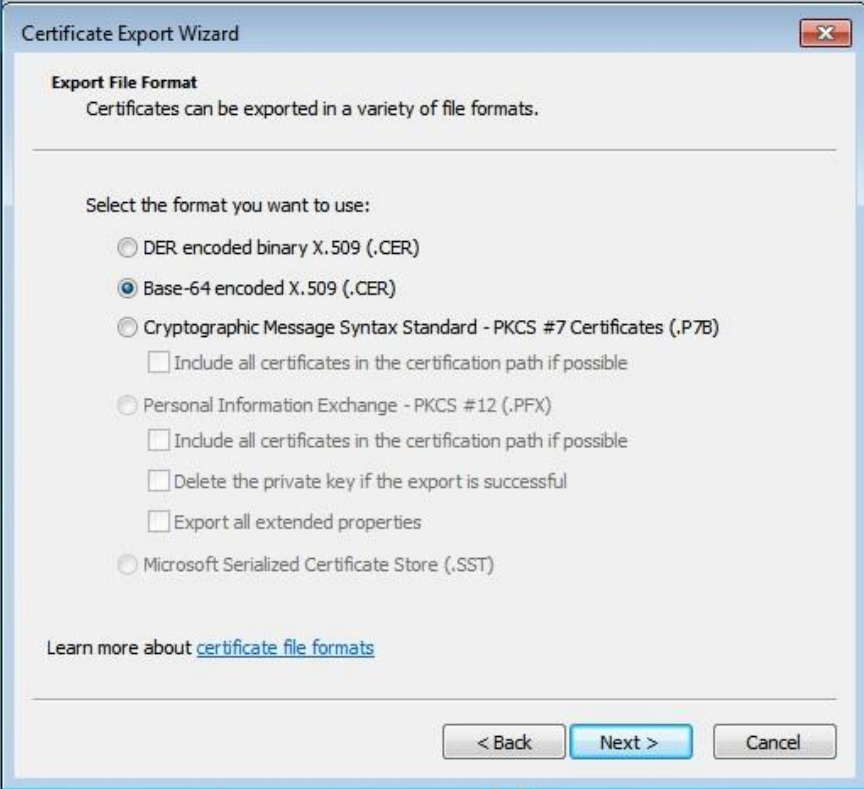

8. Kliknemo na **Browse**

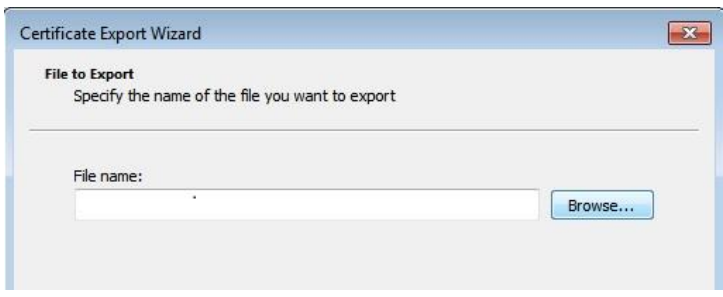

9. Nakon toga kliknemo na ikonicu **Desktop** a u polje File name upišemo ime fajla ( u ovom slucaju **IME PREZIME IDENTITET**) i kliknemo **Save** kao što je prikazano na slici.

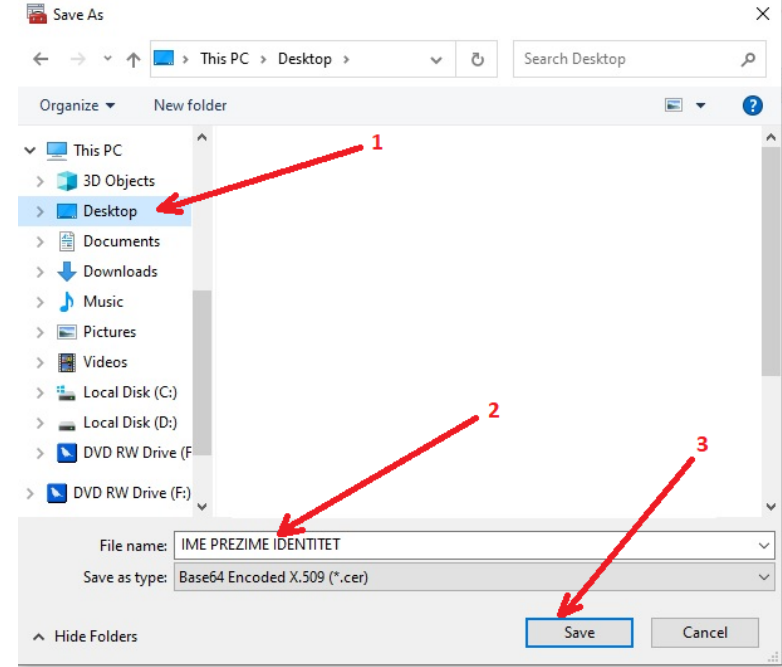

10. Kliknemo **Next** a zatim **Finish** kao što je prikazano na slikama.

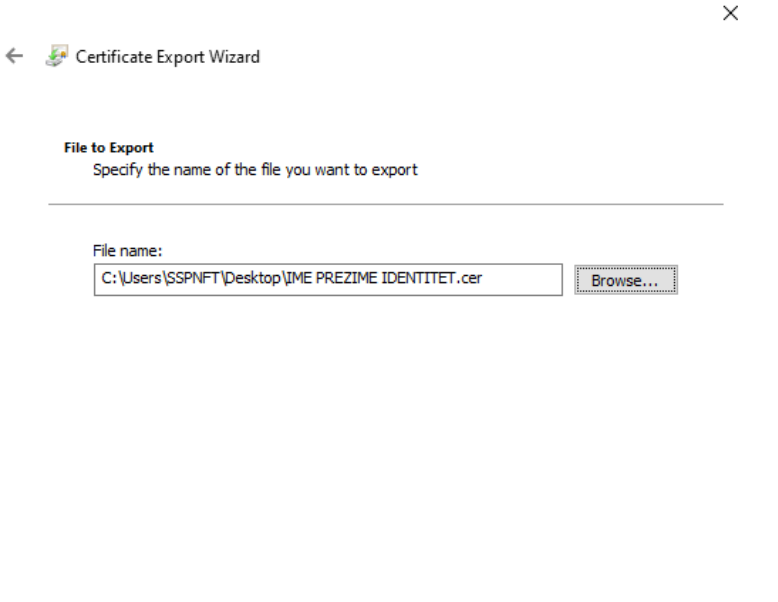

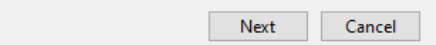

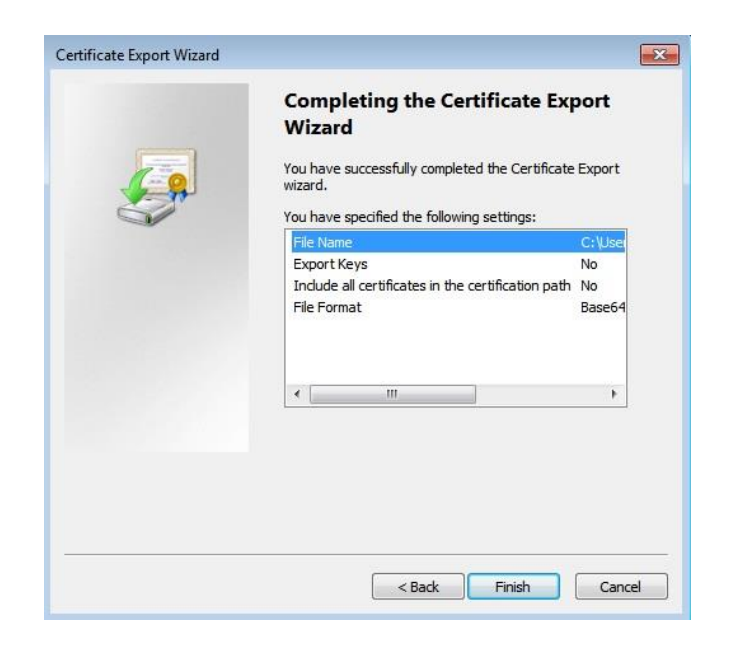

- 11.Nakon uspješno završenog eksportovanja javnog ključa certifikata za IDENTITET, fajl sa imenom koje je dato prilikom eksportovanja javnog ključa ( u našem slučaju IME PREZIME IDENTITET.cer) će se naći na Desktop-u računara.
- 12.Potrebno je na potpuno isti način odraditi eksportovanje javnog ključa certifikata za POTPIS i sačuva na Desktop-u računara pod nazivom IME PREZIME POTPIS.
- 13. Da bi se javni ključevi certifikata za identitet i potpis poslali na e-mail [foj@foj.gov.me](mailto:foj@foj.gov.me) potrebno je prethodno oba zapakovati (sa WinRAR-om ili nekim drugim alatom za arhiviranje) na sledeći način: desni klik na fajl i izaberemo opciju **Add to archive,**  a zatim **ZIP** i **OK.**

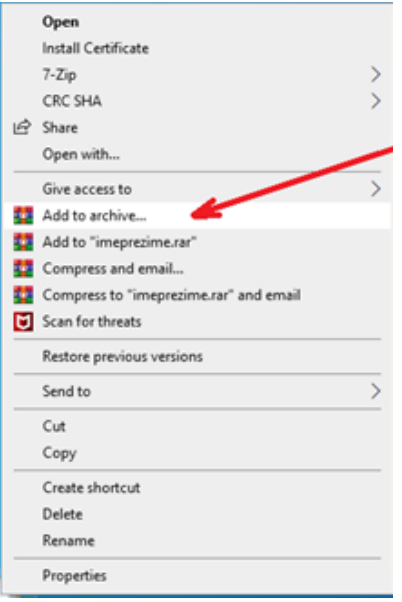

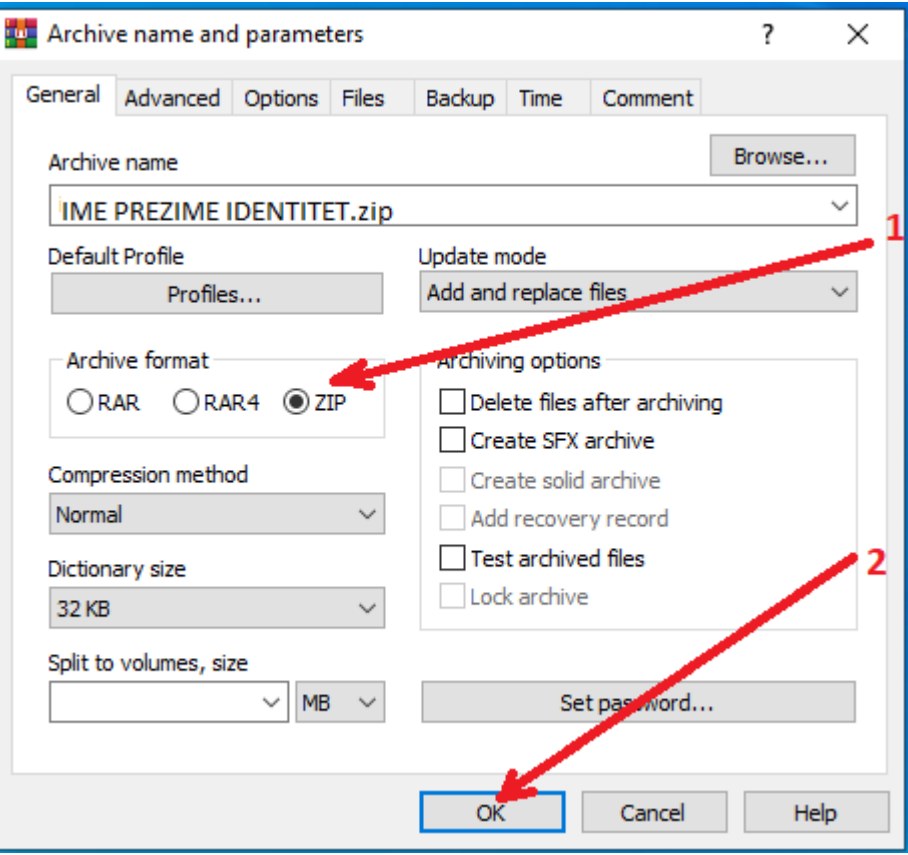

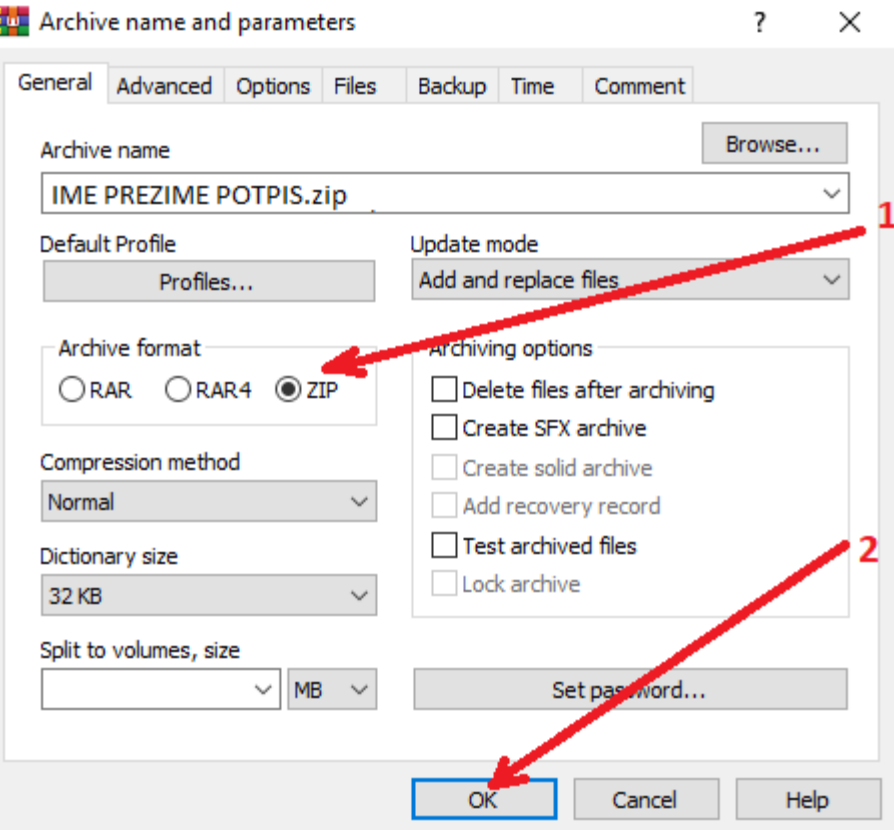